## **ENTERING GOALS INTO WORKDAY**

Adding goals in Workday is a great way to establish and track progress during the course of the review period. There are three types of goals you can add to your profile in Workday: Organization Goals, Performance Goals and Development Goals. All three kinds will be included for discussion between employee and supervisor in the next performance review.

**Organization Goals** are enterprise-wide goals that support the mission of the university, and will be **assigned by the president of the university**.

**Performance Goals** are objectives you will accomplish in the coming year in your specific role at Saint Leo University. **Supervisors assign these goals** to their direct reports.

**Development Goals** are **individual goals** that describe the ways in which you would like to improve this next year. Consult first your previous performance review for direction with these goals.

### **Adding Goals to Your Profile**

Employees are required to add one individual Development goal in Workday. Development goals are areas of performance to improve upon over the performance period. Development Goals will appear on Annual Performance Reviews.

Follow the steps below to add an individual Development Goal in Workday.

- 1. Log on to Workday.
- 2. Navigate to your profile by clicking your picture and selecting My Profile. Then **select** the **Performance** menu option.

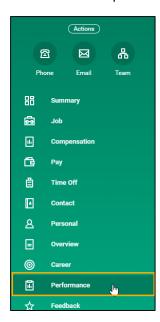

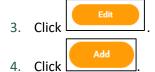

5. Enter goal details along with a description.

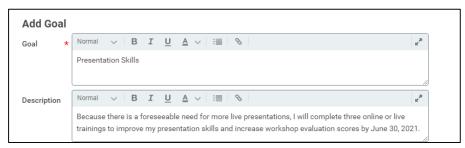

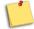

**NOTE:** The goal field is the title of the goal, while the **description** makes the goal "SMART" (Specific, Measurable, Attainable, Relevant, and Time-bound), as seen in the example above.

6. Using the dropdown menus, select the following:

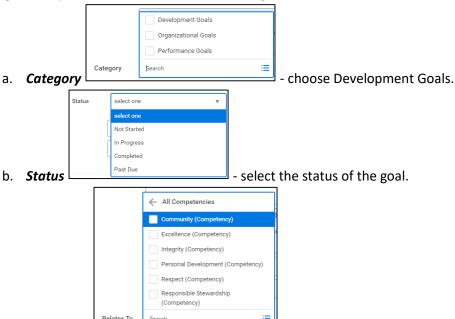

- c. **Relates To** you have the option to select the Core Value that most closely relates to your individual goals.
- d. **Due Date** should be no later than the end of the performance period (6/30/21).

7. Click when finished.

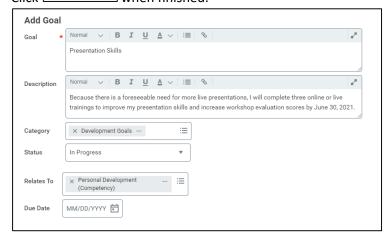

8. By clicking **Submit** your manager receives a **Manage Goals notification**.

### **ASSIGNING PERFORMANCE GOALS**

It is each supervisor's responsibility to assign goals to their direct reports at the beginning of the performance period.

Supervisors can add goals to individual team members and/or their entire team at once. Follow the steps below to add goals to your entire team and/or several team members at once.

#### Manager assigns goals

- 1. Log on to Workday.
- 2. Type My Team's Goals.
- **3.** Workday will automatically populate the **Supervisory Organization** and the **View By** fields by default. Use the dropdown menus to change these selections if necessary.

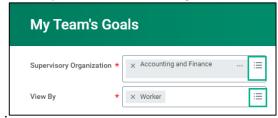

- 4. Click to view the My Team's Goals page where each of your employees, along with their goals will be listed.
- Add Goal to Employees

  5. Click
- 6. From the Add Goal to Employees page, leave the Create New Goal default selection.
- **7.** There are two ways to assigns goals to your team:
  - a) Use the **Employees** dropdown menu and select **My Team**, and select employees individually.

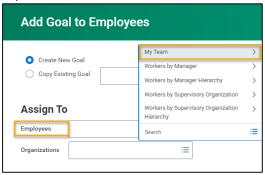

b) Use the Organizations dropdown menu and select your organizations.

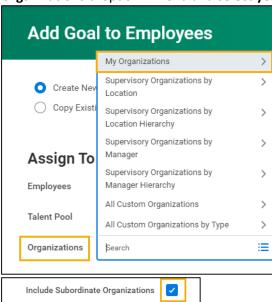

Be careful when selecting by Organizations because **Include Subordinate Organizations** is selected by default. Deselect this option if you only want your direct reports to be assigned this goal.

**8.** Add the **Goal** title and goal **Description** details. Be sure you are entering SMART (Specific, Measurable, Attainable, Relevant, and Time-bound) goals.

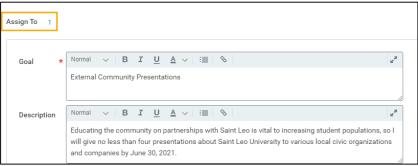

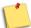

**NOTE:** The **Assign To** field located at the top of the page indicates the **number of users selected** to receive the goal. The number is also an active link, and when clicked, the list of users receiving the goal assignment will display.

**9.** Select the appropriate category for the goal assignment by clicking the **Category** dropdown menu. The goals that you are assigning to your team will be **Performance** goals.

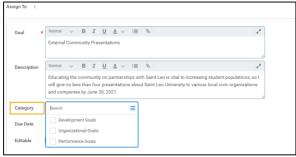

10. Enter the Due Date.

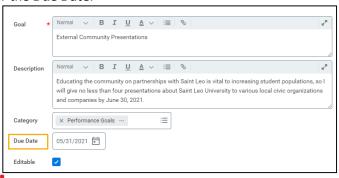

The **Editable** checkbox is **checked by default**. Deselect this option if you do not want to allow edits.

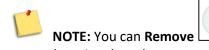

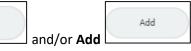

goals from this page

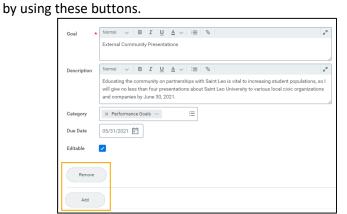

Remove

**11.** Use the navigational buttons at the bottom of the page to perform the following actions:

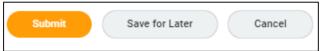

- a) Submit Assigns the goal to selected employees
- b) Save for Later Saves the goal in draft status only visible to you
- c) Cancel Removes the goal from Workday
- **12.** By clicking **Submit**, employees will receive a **Manage Goals notification**.

# **Employee Goal Notification**

Once a goal is assigned, employees receive a Workday notification from which they can view the assignment.

1. Log on to Workday and click the notification

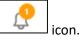

2. Click the Manage Goals link on the notification.

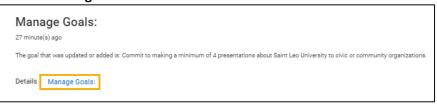

3. Click View Details button to navigate to the View Goal page.

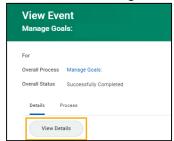

4. The **View Goal** page displays goal details and description, along with due dates.

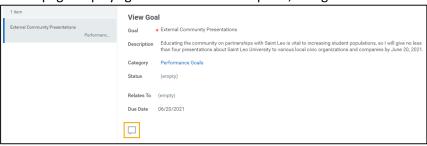

5. Click the **Activity** icon to **enter comments** and/or **goal progress** details.

a. Once data is entered in the Activity box, your supervisor of goal progress. **Tagged** users will receive a **Comment Notification** like the one shown below:

Activity (0)

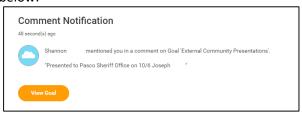

b. Upon receipt of the Comment Notification, tagged users can click the View Goal button to review goal details, along with the Activity stream details where they have the option to enter additional data.

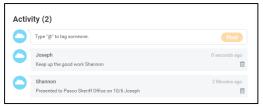

i. Once a comment has been added to the Activity box, the image changes to include several lines in the middle of the icon indicating verbiage is available.

6. **Activity data** can be removed by clicking the Activity icon and selecting the **trash can** icon next to the comment.

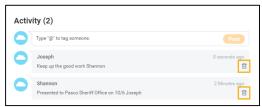

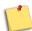

**NOTE:** All goals whether assigned or otherwise are accessed on the **Performance** page on your **Workday Profile**. Like the example shown below, goals are listed by due date, and as allowable, they can be edited by selecting the Edit button.

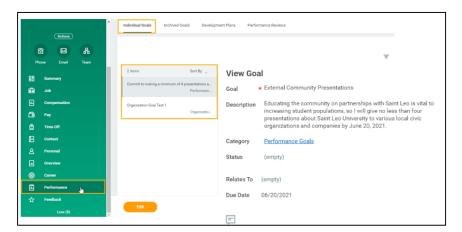